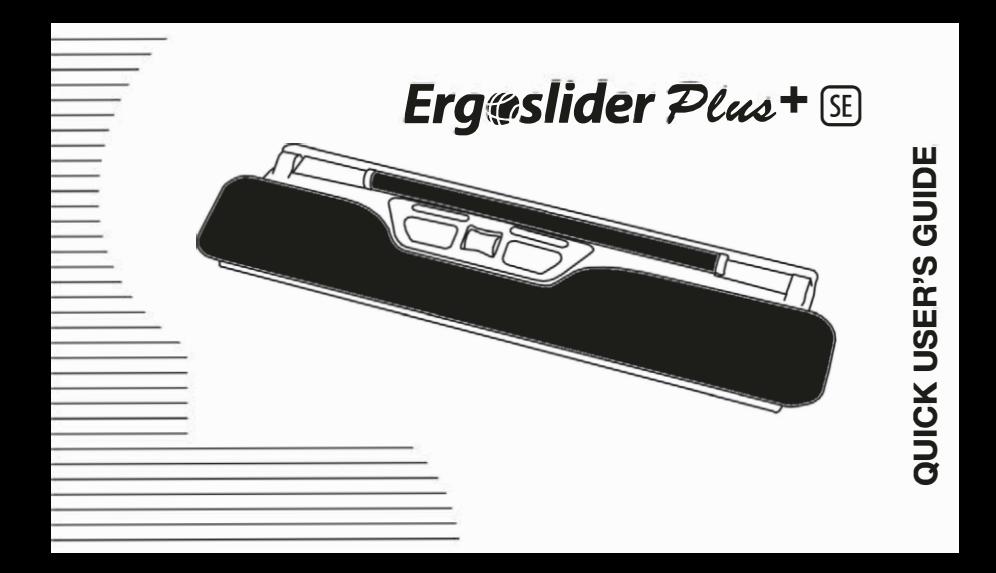

### **EN** Congratulations to your purchase of Ergoslider!

Product content 1 pcs Ergoslider with scroll bar, 1 pcs Quick User's guide System requirements Windows 7, Windows 2000, Windows XP SP2, Windows 10, Mac OS X (10.28+)

### **SE** Gratulerar till Ditt köp av Ergoslider!

Leveransomfattning 1 st Ergoslider med rullstav, 1 st Användarmanual Systemkrav Windows 7, Windows 2000, Windows XP SP2. Windows 10, Mac OS X (10.28+)

### NO Gratulerer med kjøpet av Ergoslider!

Leveransen omfatter 1 stk. Ergoslider med rullestav, 1 stk. Brukerhåndbok Systemkrav Windows 7. Windows 2000. Windows XP SP2. Windows 10, Mac OS X (10.28+)

# **DK** Tillykke med dit køb af en Ergoslider!

Systemkrav

Leverancen omfatter 1x Ergoslider med rullestang, 1x Brugermanual Windows 7. Windows 2000. Windows XP SP2. Windows Vista 32 bit / 64 bit, Mac OS X (10.28+) eller høiere

#### FI Onnittelut Ergoslider-tuotteen ostosta!

Pakkauksen sisältö 1 kpl Ohjainpuikollinen Ergoslider, 1 kpl Käyttöohje Järiestelmä vaatimus Windows 7, Windows 2000, Windows XP SP2, Windows 10, Mac OS X (10.28+)

#### Schön, dass Sie sich für den Ergoslider entschieden haben! **DE** Packungsinhalt

1 Ergoslider mit Rollstab, 1 Benutzerhandbuch System Anforderung Windows 7. Windows 2000. Windows XP SP2. Windows 10. Mac OS X (10.28+)

#### Gefeliciteerd met uw aankoop van Ergoslider! **NL**

Productinhoud 1 st. Ergoslider met rollerbar, 1 st. Handleiding Windows 7, Windows 2000, Windows XP SP2, **Systeem Eisen** Windows 10, Mac OS X (10.28+)

Félicitations pour votre achat d'un Ergoslider! FR

> Contenu 1 Ergoslider avec barre de défilement, 1 guide d'utilisation rapide Système exigence Windows 7, Windows 2000, Windows XP SP2, Windows 10, Mac OS X (10.28+)

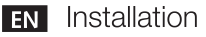

- 1. Connect your Ergoslider to your computer through any available USB port.
- 2 Wait for your computer to configure the Ergoslider.
- 3 Now you can use and enjoy the comfort and convenience Ergoslider brings to you.

# **SE** Installation

- Anslut din Ergoslider till datorn via en ledig USB-port. 1
- 2 Vänta på att din dator konfigurerar Ergoslider.
- 3 Nu kan du använda och Ergoslider med alla dess fördelar.

# **NO** Installasion

- 1 Koble Ergoslider til PC-en via en ledig USB-port.
- 2 Vent til PC-en har konfigurert Ergoslider.
- 3 Nå kan du bruke Ergoslider med alle dens fordeler.

# **DK** Installation

- 1 Tilslut Ergoslider til computeren via en ledig USB-port.
- 2 Vent, mens computeren konfigurerer Ergoslider.
- 3 Nu kan du benytte Ergoslider med alle dens fordele.

#### Asennus EI

- 1. Liitä Ergoslider tietokoneen vapaaseen USB-porttiin.
- 2 Odota kunnes tietokone määrittää Ergosliderin.
- Asennus on valmis ja voit nauttia Ergosliderin tuomasta mukavuudesta. 3

#### DE Installation

- 1 Schließen Sie den Ergoslider über einen USB-Port an Ihren Computer an.
- 2 Warten Sie, bis Ihr Computer den Ergoslider konfiguriert hat.
- 3 Jetzt können Sie die begueme und praktische Handhabung des Ergoslider genießen.

# Installatie

**NL** 

- 1 Sluit uw Ergoslider aan op uw computer via een beschikbare USB-poort.
- 2 Wacht even zodat uw computer de Ergoslider configureert.
- 3 Nu kunt U genieten van het gemak en comfort die de Ergoslider U brengt.

#### Installation **FR**

- Connectez votre Ergoslider à votre ordinateur par un port USB disponible. 1
- 2 Attendez que votre ordinateur configure votre Ergoslider.
- 3 Vous pouvez maintenant utiliser et profiter du confort et de l'avantage que l'Ergoslider vous apporte.

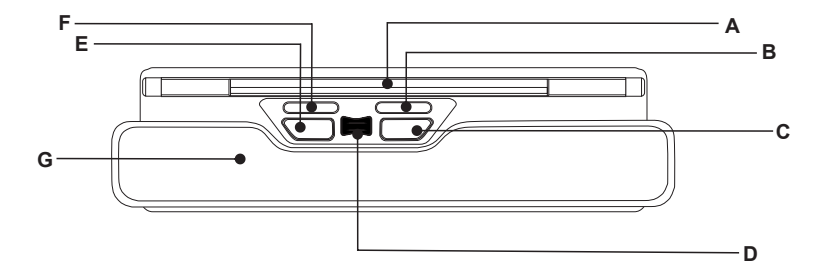

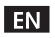

B.

- A Boller bar for cursor control and click with "end detection" function.
	- Paste
		-
- **C** Right click **D** Scroll-wheel and double click.
	- $E$  left click
- $F$  Copy

**G** Wrist support pad

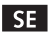

- A Rullstav för muskontroll och klick med "ändläges avkänning". **B** Klistra in
	- **C** Höger click
- Е. Vänster klick
- **F** Kopiera

**D** Scroll-hiul och dubbelklick. **G** Handlovsstöd

- **NO**
- A Rullestav for musekontroll og klikk med "endeposisionsdetektering".
- в Lim inn F. Venstreklikk

Venstreklik

- **C** Høyreklikk F. Kopi
	- **D** Scrolle-hjul og dobbelklikk.
	- **G** Håndleddsstøtt

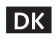

- A Rullestang til musestyring med klik og endestillingsføler.
- **B** Indsæt

Е

- **C** Højreklik
- F. Kopier
- **D** Musehjul og dobbeltklik.
- **G** Håndledsstøtte

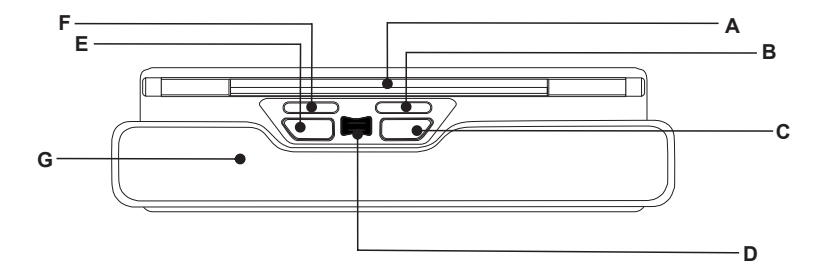

FL.

l DE l

в

в

E

Liitä

- Ohjainpuikko ohjaa kohdistinta napsautus ja "reunan ilmaisin"-toiminto A
	- **C** Oikea painike
		- **F** Kopioi

**D** Vieritys ja kaksoisnapsautus. **G** Rannetuki

Е Vasen painike

- 
- A Rollstab zur Cursor-Steuerung mit "Randsuch"-Funktion.
	- Einfügen Linksklick
- **C** Rechtsklick  $F$  Kopieren
- **D** Mausrad und Doppelklick.
- G Handgelenksstütze

- l NL.
- A De rollerbar voor cursor control met klik-functies én "eind detectie"
	- в Plakken F I inkerklik
- **C** Rechterklik
- $\mathsf F$  Kopiëren

**D** Scrollwieltje en dubbel klik. **G** Polssteun

- FR.
- A Roller bar pour contrôle du curseur et clic avec fonction "détection fin".
- R Coller Е Clic gauche
- **C** Clic droit
- $F$  Copier
- **D** Roulette de défilement et clic double.
- **G** Repose-poignet

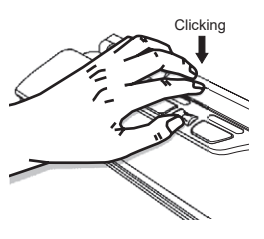

- l EN l
- **Click** Press and release the roller bar or left mouse button once.

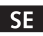

**Klicka** – Trvck och släpp rullstaven eller den vänstra musknapper en gång.

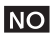

Klikk - Trykk og slepp rullestaven eller den venstre museknappen en gang.

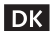

**Klik** – Tryk én gang på rullestangen eller venstre museknap.

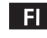

**Napsautus** – Paina ja vapauta ohjainpuikko tai vasen painike vhden kerran.

#### Klick  $-$ DE

Rollstab oder linke Maustaste einmal drücken.

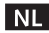

**Klik** – Het één keer indrukken en loslaten van de rollerbar of de linker muisknop.

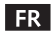

**Clic** – Appuvez une fois sur la Roller bar ou le bouton gauche de la souris et relâchez.

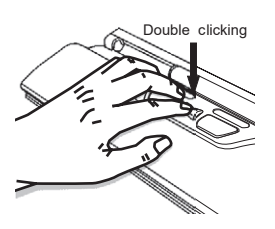

**Double Click** – Press the scroll wheel button once

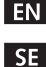

**Dubbelklick** – Tryck och släpp Scroll-hjulet en gång.

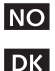

- **Dobbelklikk** Trykk og slepp Scrolle-hjulet en gang.
- **Dobbeltklik** Tryk én gang på musehjulet.

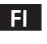

Kaksoisnapsauta - Paina vierityspyöräpainiketta kerran.

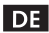

**Doppelklick** - Rollstab-Taste einmal drücken.

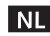

**Dubbelklik** – het indrukken van het scrollwieltie en het slepen met de rollerbar

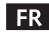

**Clic double** – Appuvez une fois sur la roulette de défilement.

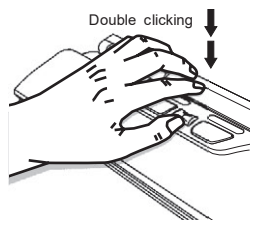

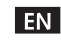

**Double click** – Press and release the roller bar or left button twice continuously.

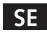

**Dubbelklick** – Tryck och släpp rullstaven eller vänsterknappen två gånger i följd.

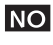

**Dobbelklikk** - Trykk og slipp rullestaven eller venstreknappen to ganger etter hverandre.

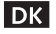

**Dobbeltklik** – Tryk to gange på og rullestangen eller venstre museknap.

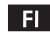

Kaksoisnapsautus - Paina ja vapauta ohjainpuikko tai vasen painike kaksi kertaa.

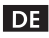

**Doppelklick** – Rollstab oder linke Maustaste zweimal hintereinander drücken.

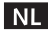

Dubbelklik – het twee keer indrukken en weer loslaten van de rollerbar of de linker muisknop.

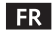

**Clic double** – Appuyez deux fois sur la Roller bar ou sur le bouton gauche de la souris et relâchez.

#### 1 Press and hold 2. Rotate

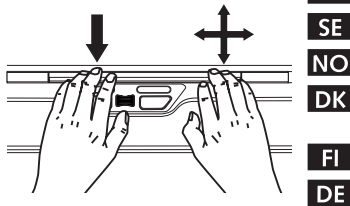

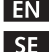

**Dra** – Tryck ner och rotera/flytta rullstaven.

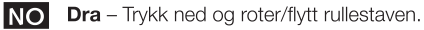

**DK** 

**Træk** – Hold rullestangen nede og flyt musemarkøren til det ønskede sted.

**Drag** – Press and rotate the roller bar to move it.

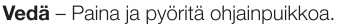

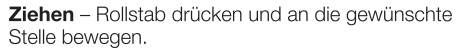

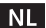

**Sleep** – het indrukken en rollen van de rollerbar.

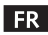

**Déplacer** – Appuyez et faites rouler la Roller bar pour déplacer.

# 1. Drag and release 2. Rotate **NO** ۰., **DK**  $F1$

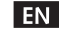

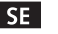

**Drop** – Drag an icon to another position and then release it

**Släpp** – Dra en ikon till en ny position och släpp staven.

**Slipp** – Dra et ikon til en ny posisjon og slipp staven.

**Slip** – Træk et ikon til en ny position og slip rullestangen.

**Pudota** – Vedä kohde toiseen paikkaan ja vapauta ohiainpuikko.

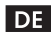

Ablegen – Icon mit gedrücktem Rollstab an die gewünschte Stelle ziehen und loslassen.

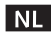

**Verplaatsen** – het indrukken en rollen van de rollerbar en weer loslaten.

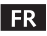

**Positionner** – Faites glisser une icône vers une autre position et puis relâchez.

#### 1. Press and hold together for 3-sec

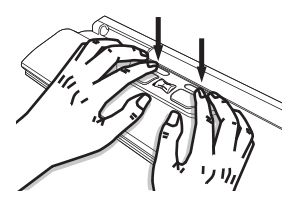

2. Release and wait for 2 sec

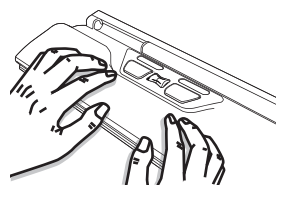

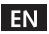

### Switch Copy/Paste between Windows/Mac OS

- 1. Copy/Paste is defaulted as Windows mode.
- 2. Press and hold both Copy and Paste Keys simultaneously for more than 3 secs.
- 3. Release both keys at once and wait for 2 seconds to complete the configuration.

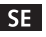

### Byt Kopiera/Klistra in funktionen mellan Windows och Mac OS

- 1. Kopiera/Klistra in är i Windows läge som standard.
- 2. Tryck och håll både Kopiera/Klistra in samtidigt längre än 3 sek
- 3. Släpp båda knapparna samtidigt och vänta i 2 sekunder för att slutföra konfigurationen.

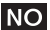

### Bytt kopi / lim inn mellom Windows / Mac OS

- 1. Kopi / lim inn er standard som Windows-modus.
- 2. Trykk og hold inne både Kopier og Lim inn-tastene samtidig i mer enn 3 sek.
- 3. Slipp begge tastene samtidig og vent i 2 sekunder for å fullføre konfigurasjonen.

1. Press and hold together for 3-sec

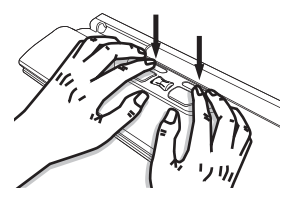

2. Release and wait for 2-sec

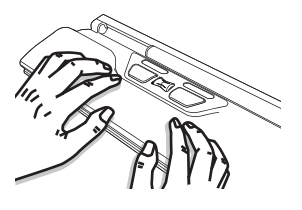

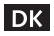

 $F1$ 

### Skift funktionen Kopier/Indsæt mellem Windows og Mac OS

- 1. Kopier/Indsæt er som standard i Windows-tilstand.
- 2. Tryk og hold både Kopier/Indsæt ind samtidig i mere end 3 sekunder.
- 3. Slip begge knapper på samme tid og vent i 2 sekunder på, at konfigurationen er afsluttet.

### Kopioi/Liitä -toiminnon vaihtaminen Windows /Mac OS-tilojen välillä

- 1. Kopioi/Liitä -toiminto on oletuksena Windows-tilassa.
- 2. Pidä Kopioi- ja Liitänäppäimet pohjaan painettuna samanaikaisesti vli kolmen (3) sekunnin ajan.
- 3. Vapauta molemmat näppäimet yhtäaikaa ja odota kaksi (2) sekuntia viimeistelläksesi asetuksen.

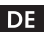

### Kopieren / Einfügen wechseln zwischen Windows / Mac OS

- 1. Kopieren / Einfügen ist als Windows-Modus voreingestellt.
- 2. Halten Sie die Kopieren- und Einfügen-Taste gleichzeitig länger als 3 Sekunden gedrückt.
- 3. Lassen Sie beide Tasten gleichzeitig los und warten Sie 2 Sekunden, um die Konfiguration abzuschließen.

1. Press and hold together for 3-sec

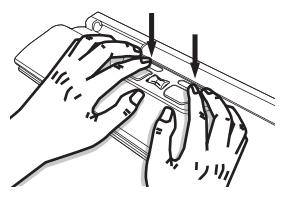

2. Release and wait for 2 sec

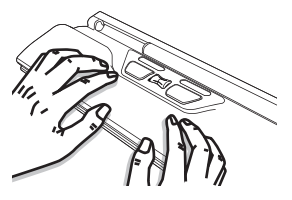

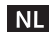

### Wissel Kopiëren / Plakken van Windows naar Mac OS

- 1. Kopiëren / Plakken is standaard ingesteld in de Windows-Modus.
- 2. Houd de toetsen Kopiëren en Plakken tegelijkertijd langer dan 3 seconden ingedrukt.
- 3. Laat beide toetsen tegelijk los en wacht 2 seconden om de configuratie te voltooien.

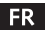

### Switcher Copier/Coller entre Windows et Mac OS

- 1. Copier/Coller est par défaut en mode Windows
- 2. Presser et maintenir les 2 boutons Copier/Coller simultanément pendant plus de 3 secondes.
- 3. Relâcher les 2 boutons en même temps et attendre 2 secondes pour finir la configuration.

#### Reset the Copy/Paste function to Windows mode EN.

If you forget which mode your Copy/Paste is set to be, you may reset it by simply re-plug your Ergoslider Plus+ SE. The Copy/Paste function will reset to be functional under Windows when every time you re-plug the device.

Please be aware that Copy/Paste function does not work under PS/2 connection.

#### $|SE|$ Återställ Kopiera/Klistra in funktionen till Windows läge

Om du glömmer vilket läge Kopiera/Klistra in är inställd för, kan du enkelt nollställa den genom att koppla in Ergoslider Plus+ SE på nytt. Varje gång du återansluter enheten kommer den vara i Windows läge.

Vänligen notera att Kopiera/Klistra in funktionen inte fungerar genom en PS/2 anslutning.

#### Tilbakestill Kopi/Lim inn funksjonen til Windows-modus. **INO** Hvis du glemmer hvilken modus Kopi / Lim inn er satt til å være, kan du tilbakestille den ganske enkelt, koble til Ergoslider Plus+ SE på nytt. Kopi / Lim-funksjonen tilbakestilles til å være funksjonell under Windows når du kobler enheten til igjen. Vær oppmerksom på at Kopi / Lim-funksjonen ikke fungerer under PS / 2-tilkobling

### **DK** Genindstil Kopier/Indsæt-funktion til Windows-tilstand

Hyis du glemmer, hyjlken tilstand Kopier/Indsæt er indstillet til, kan du nemt nulstille den ved at tilslutte Ergoslider Plus + SE igen. Hver gang du tilslutter enheden igen. vil den være i Windows-tilstand.

Bemærk, at Kopier/Indsæt-funktionen ikke fungerer via en PS / 2-forbindelse.

Palauta Kopioi/Liitä -toiminto Windows-tilaan Jos unohdat mihin tilaan Kopioi/Liitä -toiminto on asetettu, voit nollata sen yksinkertaisesti uudelleenkytkemällä Ergoslider Plus+ SE. Kopioi/Liitä-toiminto palautetaan toimivaksi Windows-tilassa aina kun laite kytketään uudelleen. Huomaa, että Kopioi/Liitä -toiminto ei toimi PS/2-yhteydellä.

**DE** Setzen Sie die Kopier-/Einfügefunktion auf den Windows-Modus zurück Wenn Sie vergessen haben, auf welchen Modus Ihr Kopieren / Einfügen eingestellt ist, können Sie diesen zurücksetzen, indem Sie einfach Ihren Ergoslider Plus+ SE wieder neu anschliessen. Die Kopier- / Einfügefunktion wird bei jedem erneuten Anschließen des Gerätes auf die Funktion unter Windows zurückgesetzt. Bitte beachten Sie, dass die Kopier- / Einfügefunktion bei einer PS/2-Verbindung nicht funktioniert

### **NI** Reset de functie Kopiëren / Plakken in Windows-modus

Als u vergeten bent in welke modus uw kopiëren / plakken is ingesteld, kunt u deze resetten door eenvoudigweg uw Ergoslider Plus + SE opnieuw aan te sluiten. De functie Kopiëren / Plakken wordt opnieuw ingesteld om te functioneren onder Windows wanneer u het apparaat opnieuw aansluit. Houd er rekening mee dat de functie Kopiëren / Plakken niet werkt bij een PS/2-verbinding

# Relancer la function Copier/coller en mode Windows.

Si vous ne savez plus sous quel mode votre Copier/Coller se trouve, vous pouvez le redémarrer en réallumant simplement votre ERGOSLIDER PLUS+SE. La fonction Copier/Coller sera opérationnelle en mode Windows à chaque fois que vous allumerez le périphérique.

Notez bien que la fonction Copier/Coller ne marche pas avec une connection PS/2.

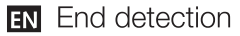

#### Having problem with out of bar movement?

Sometimes you may find the roller bar has reached its limit on the right or left side, but the cursor has not reached the edge of the screen vet. A built-in end detection function is designed to solve this particular situation. Just push the roller bar to either right or left side where you want to adjust. As soon as you feel the clicking effect, you will find the cursor moves to the edge of the screen. Release the roller bar when the cursor is where you want it. Actually, it is same as you lift traditional mouse to adjust position when you reach the edge of the table.

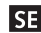

# **SE** Avkänning ändlägen

### Har du problem med att rullstaven hamnar i ändläge?

Ibland kan du finna att rullstaven har nått sitt ändläge till höger eller vänster, men muspekaren på skärmen har inte nått kanten. En inbvggd avkänning avhiälper detta specifika problem. Tryck bara rullstaven till höger eller vänster beroende på vilken sida du vill justera. Så snart du känner ett klick, kommer muspekaren att röra sig till skärmytans kant. Släpp rullstaven när muspekaren är där du vill ha den. Egentligen är funktionen precis samma som när man flyttar en traditionell mus när den kommit till bordets kant.

# NO Endeposisionsdetektering

### Har du problemer med at rullestaven havner i endeposisjon?

Av og til kan du oppleve at rullestaven har nådd sitt endepunkt til høvre eller venstre, men musepekeren på skjermen har ikke har nådd kanten. En innebygd detekteringsfunksion avhielper dette problemet. Trykk bare rullestaven til høyre eller venstre avhengig av hvilken side du vil justere. Så snart du kjenner et klikk, kommer musepekeren til å bevege seg til kanten på skiermen. Slipp rullestaven når musepekeren er der du vil ha den. Egentlig er funksjonen akkurat den samme som når man flytter en tradisionell mus når den er kommet til kanten av bordet

# **DK** Endestillingsføler

#### Har du problemer med, at komme ud i kanten af skærmen, fordi rullestangen rammer sin endestilling?

Nogle gange kan du komme ud for, at rullestangen har nået sin højre eller venstre endestilling, mens musemarkøren ikke er nået ud til kanten af skærmen. Indbyggede følere afhjælper dette specifikke problem. Du bevæger simpelthen rullestangen helt ud i høire eller venstre endestilling. Så snart du mærker et klik, bevæger musemarkøren sig ud mod kanten af skærmen. Slip rullestangen, når musemarkøren er dér, hvor du ønsker den. Problemet er det samme, som man oplever med en sædvanlig mus, der når kanten af musemåtten eller skrivebordet.

# **El** Reunantunnistin

### Onko sinulla ongelmia ohjainpuikon liikkeen kanssa?

Joskus voi käydä niin, että ohiainpuikko ajautuu ääriasentoon oikealle tai vasemmalle, vaikka kohdistin on näytön keskivaiheilla. Reunanilmaisin on suunniteltu ratkaisemaan tämän ongelman. Vedä ohjainpuikkoa oikealle tai vasemmalle. kunnes kuulet sen napsahtavan. Kohdistin alkaa siirtyä näytön reunaan päin. Vapauta ohjainpuikko, kun kohdistin on haluamassasi kohdassa Tämä on itse asiassa sama toiminto, kuin jos nostat tavallisen hiiren vlös ilmaan siirtääksesi kohdistimen kohtaa näytöllä, kun se on ajautunut reunaan.

### **DE** Randsuche

### Haben Sie manchmal Probleme, den Rand zu erreichen?

Manchmal kann der Rollstab nicht weiter nach rechts oder links bewegt werden, obwohl der Cursor den Bildschirmrand noch nicht erreicht hat. Für dieses Problem haben wir eine integrierte Randsuch-Funktion entwickelt. Schieben Sie einfach den Rollstab in die gewünschte Richtung. Wenn Sie den Klickeffekt fühlen, bewegt sich der Cursor zum Bildschirmrand. Lassen Sie den Rollstab los, wenn der Cursor sich an der gewünschten Position befindet. Dies ist ähnlich, wie wenn Sie eine herkömmliche Maus auf dem Tisch versetzen.

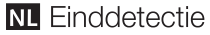

### Probleem met de rollerbar bewegingslimiet?

Bij het werken met de rollerbar kan het zijn dat deze tegen de zijkant aankomt aan de rechter of linker kant, terwijl de cursor nog niet op het eind van het scherm is. Een ingebouwd einddetectie-functie is ontworpen om deze speciale situatie te verhelpen. Duw gewoon de rollerbar weer naar rechts of links afhankelijk van waar u de verstelling wilt. Zodra u de rollerbar inklikt merkt u dat de cursor weer verder gaat naar de rand van het scherm. Laat de rollerbar weer los als u met de cursor daar bent waar u wilt zijn. Eigenlijk is dit hetzelfde als bij de traditionele muis, waar u deze opbeurt en verplaatst als u de rand van de tafel of muispad heeft bereikt.

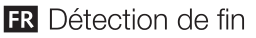

### Problèmes de déplacement hors barre?

La Roller bar peut atteindre ses limites à droite ou à gauche, bien que le curseur ne soit pas au bord de l'écran. Une fonction de détection de fin intégrée est conçue pour résoudre cette situation particulière. Poussez la Roller, bar vers la droite ou la gauche selon l'ajustement voulu. Aussitôt que vous sentez l'effet de clic, vous découvrirez que le curseur se déplace au bord de l'écran. Relâchez la Roller bar lorsque le curseur est à la place souhaitée. Tout comme lorsque vous soulevez la souris traditionnelle pour ajuster la position lorsque vous atteignez le bord de la table.